## **スマホをお持ちでない方 スマホの OS が iOS14.0 あるいは Android9 以下の方 スマホでアプリをインストールしたくない方 パソコンで認証作業を行ってください。** . <u>. . . . . .</u> .

**1.メールアドレスの登録をしてください。** https://cdsconnect-release.univ.coop/promotion/p.html

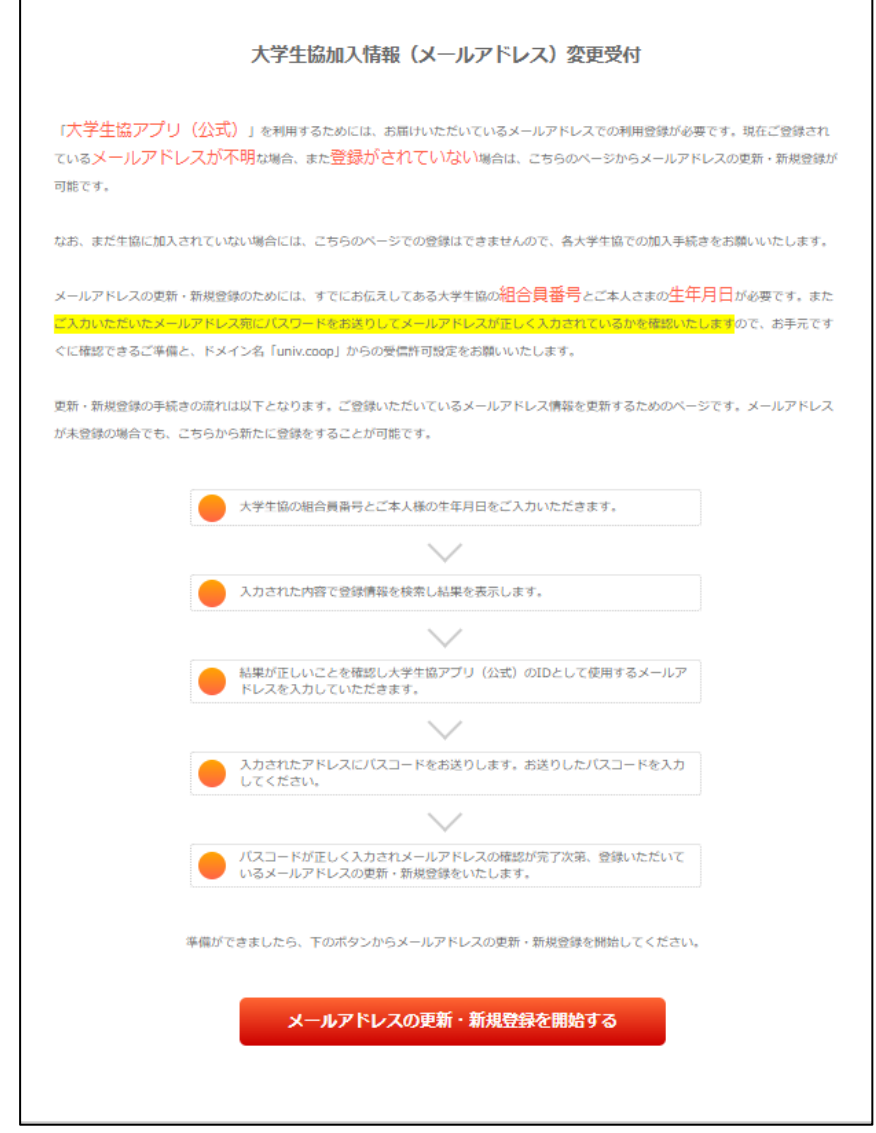

**「組合員番号」と「ご本人様の生年月日」を入力する**

## **2.マイポータルにユーザ登録をします。**

## https://krm-system.powerappsportals.com/

学生さん向けの案内文になっていますが、教職員の皆様も対象のページです。

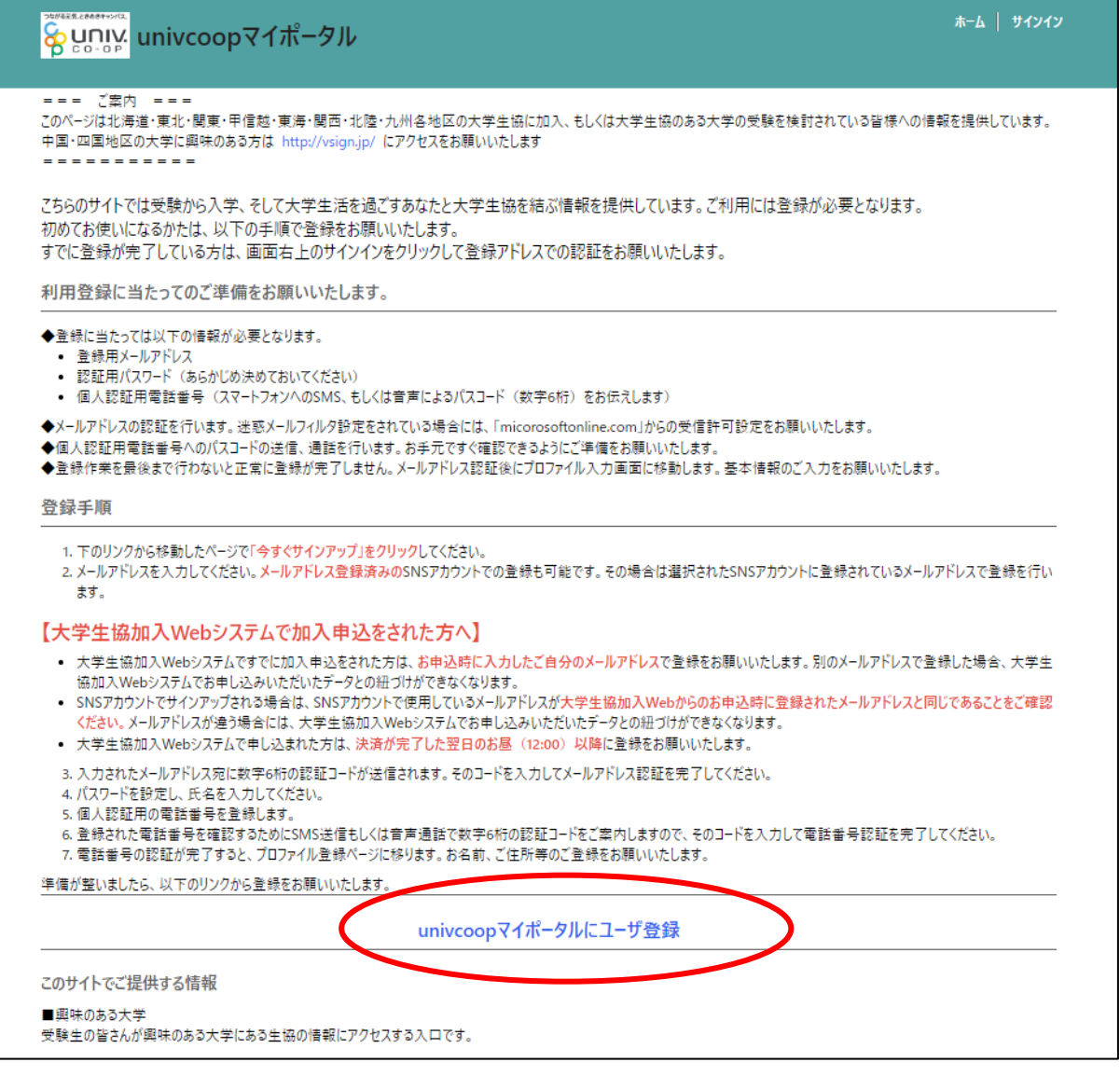

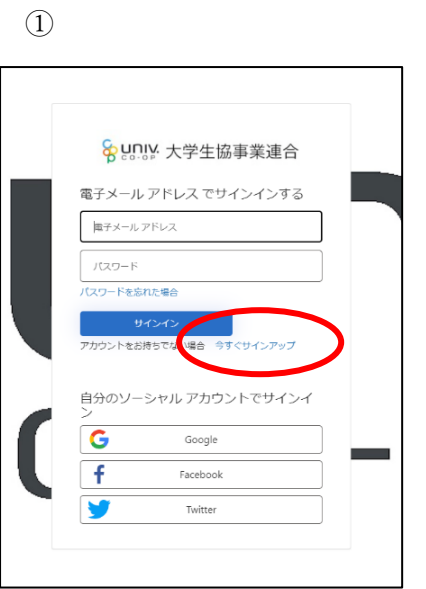

【今すぐサインアップ】でパスワードを設定

してください。

パスワードの設定がされていない方は、 画面が切り替わったら、メールアドレスを記 入して【確認コードを送信】のボタンを押して ください。

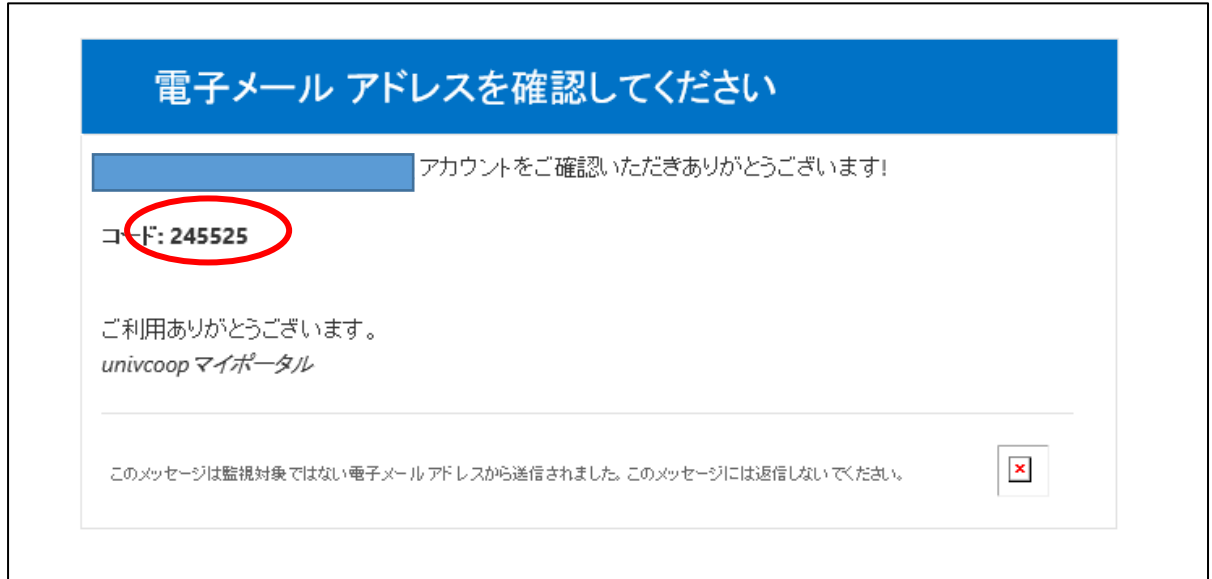

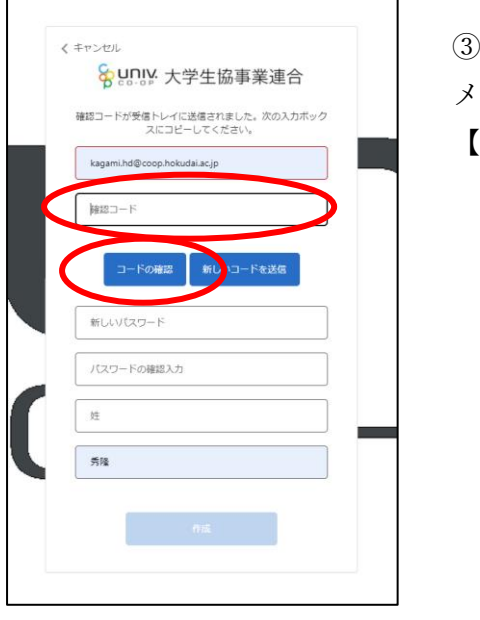

メールの新着を確認して頂き、送られたコードを入力して 【コードの確認】ボタンを押します。

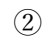

く キャンセル

新しいパスワード <br>パスワードの確認入力

娃  $\overline{a}$ 

8 youy 大学生協事業連合

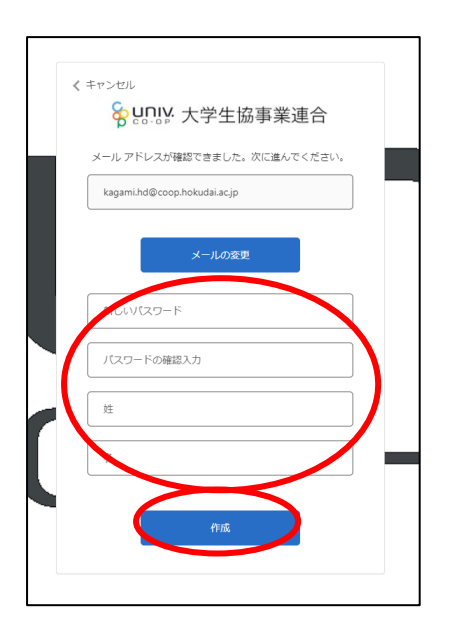

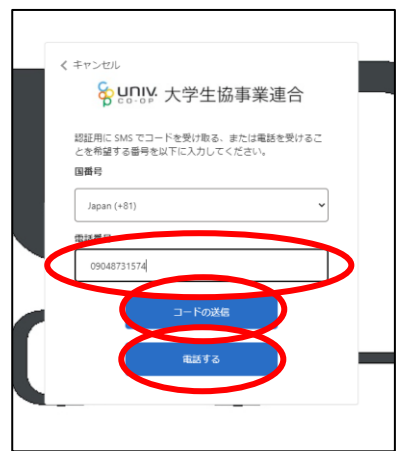

⑤

多重認証のため、電話番号を2段目に 記入してください。 携帯電話の SNS でコードを受信。 自動音声でコードの通知を受けることも 可能です。

このような画面に変わります。 画面が変わりましたら、パスワード を入力します。 「姓」が抜けていれば、記入して

下さい。

④

⑥ユーザ情報の変更があれば修正をお願いします。

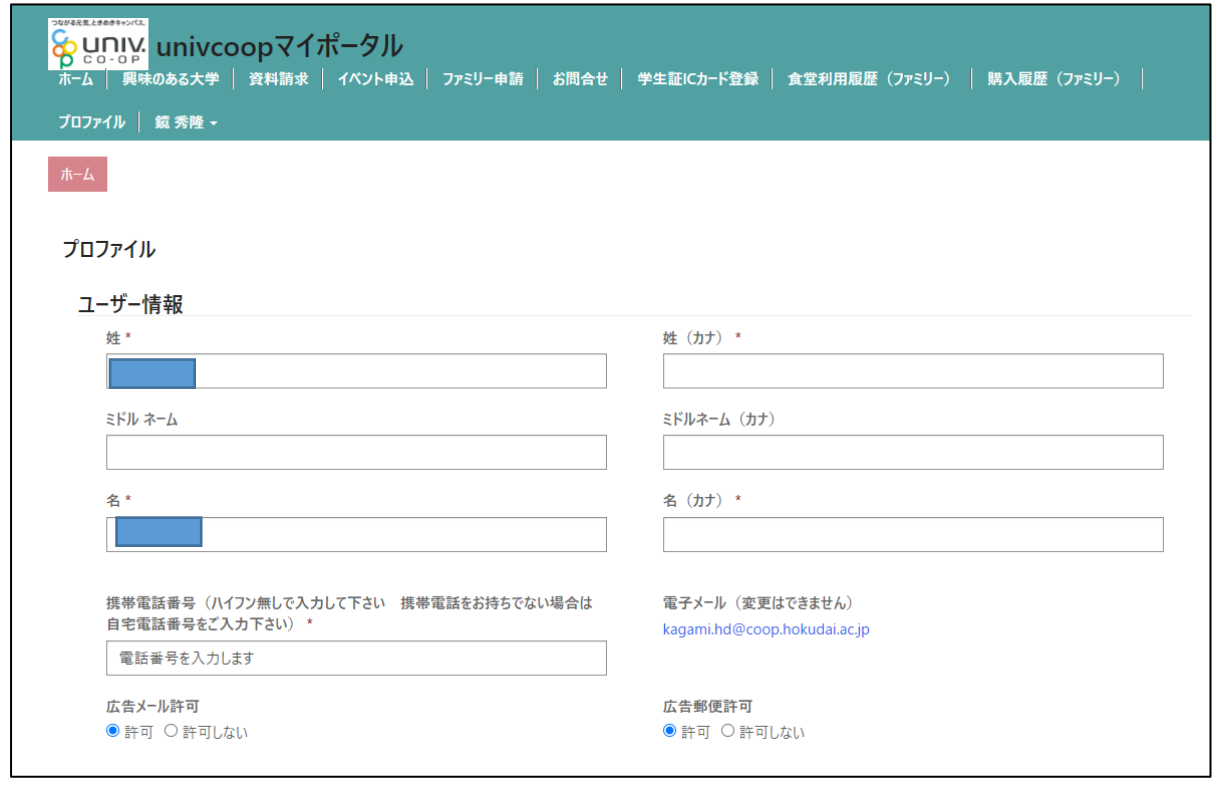